E - B O O K C O M P L E T O

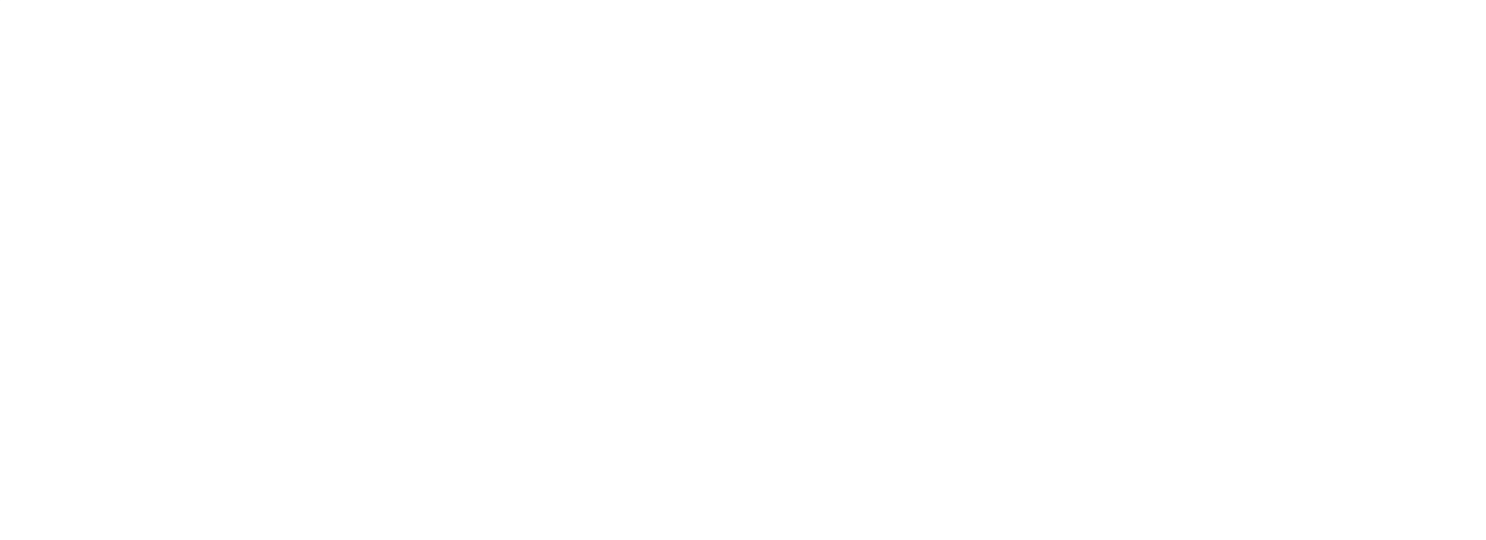

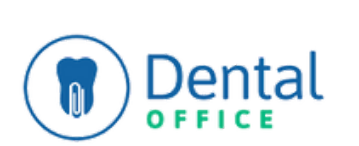

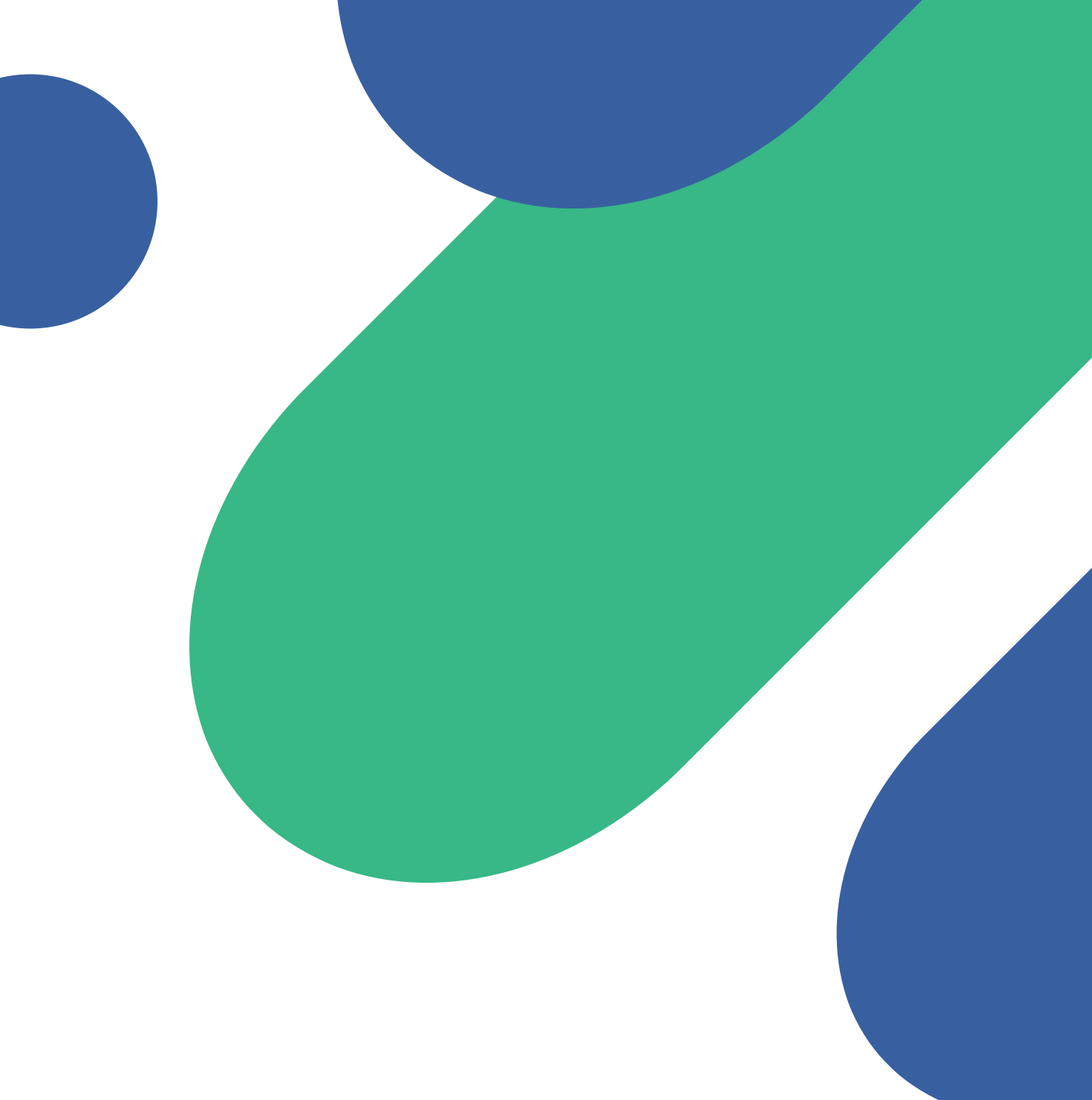

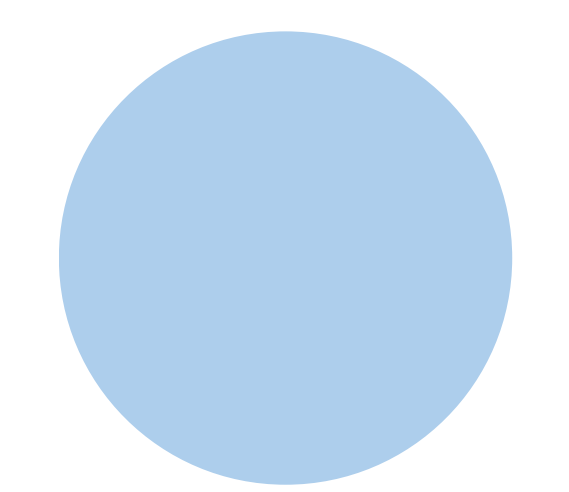

# Configure as informações da sua clínica

**Dica: Use links para acessar uma página desejada.**

<span id="page-1-0"></span>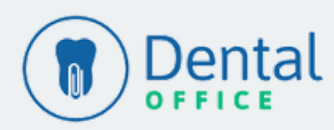

# **Menu Personalizar**

- Cadastre todas as [informações](#page-2-0) da clínica
- [Cadastre](#page-4-0) todas as pessoas que irão utilizar o sistema
- Cadastre as cadeiras de [atendimento](#page-5-0) da sua clínica
- Cadastre todos os [dentistas](#page-6-0) que atendem na sua clínica
- Cadastre todas as suas tabelas de [procedimentos](#page-8-0) e [convênios](#page-8-0)
- Cadastre o valor dos seus [procedimentos](#page-9-0)
- Configure os [laboratórios](#page-10-0) protéticos parceiros da sua **[clínica](#page-10-0)**
- <u>Configure suas fichas de [Anamneses](#page-10-0)</u>
- Configure permissões de [visualização](#page-12-0) dos usuários que irão usar o [sistema.](#page-12-0)

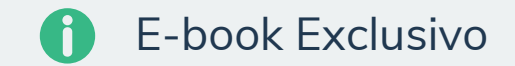

**1° Passo**

Clique em Personalizar > Clínicas > No nome da sua clínica.

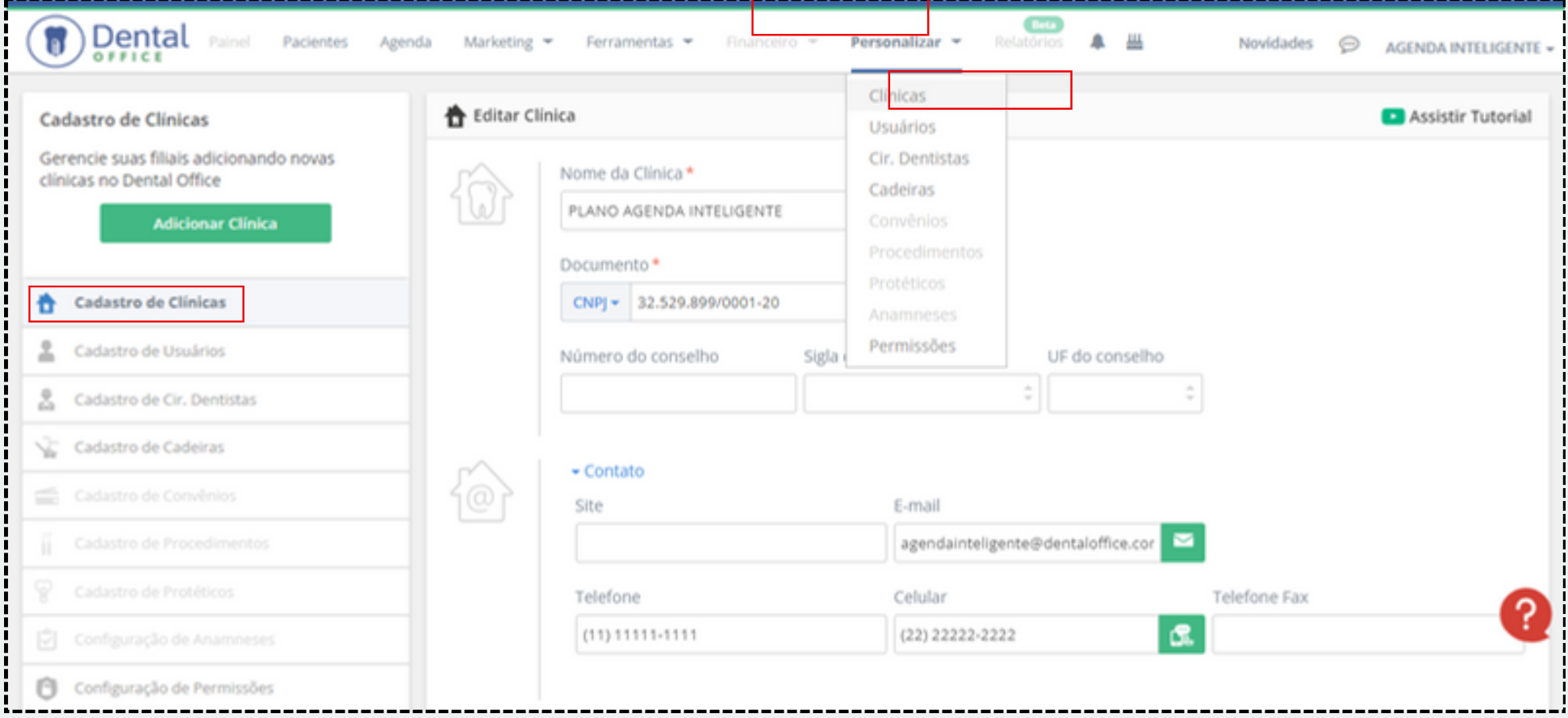

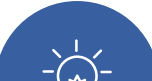

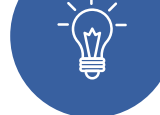

## **Menu Personalizar CADASTRO DE CLÍNICA**

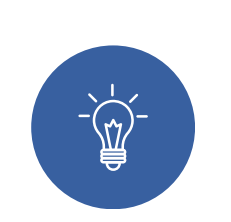

<span id="page-2-0"></span>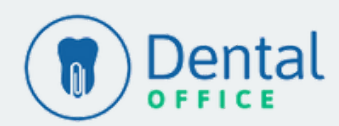

[Voltar](#page-1-0) ao Menu

#### **2° Passo**

Preencha o Nome da Clínica e o CPF ou CNPJ (esses dois campos são obrigatórios) e os demais campos solicitados. Quanto mais informações, melhor!

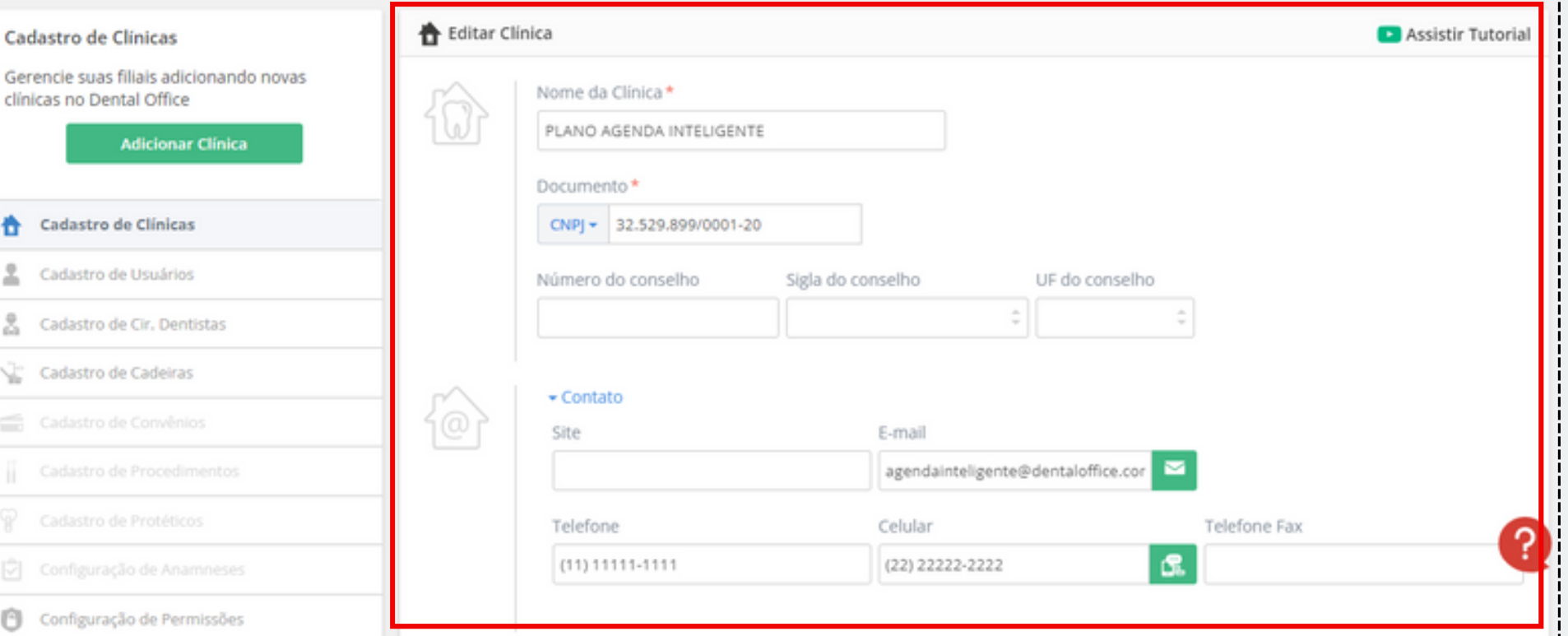

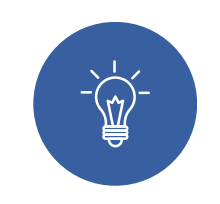

#### **3°Passo**

Temos as opções de logotipo e marca d'água, onde será possível definir a visualização de todos os seus impressos. Basta clicar no botão "Selecione uma Imagem" e escolher a imagem que deseja ser mostrada.

----

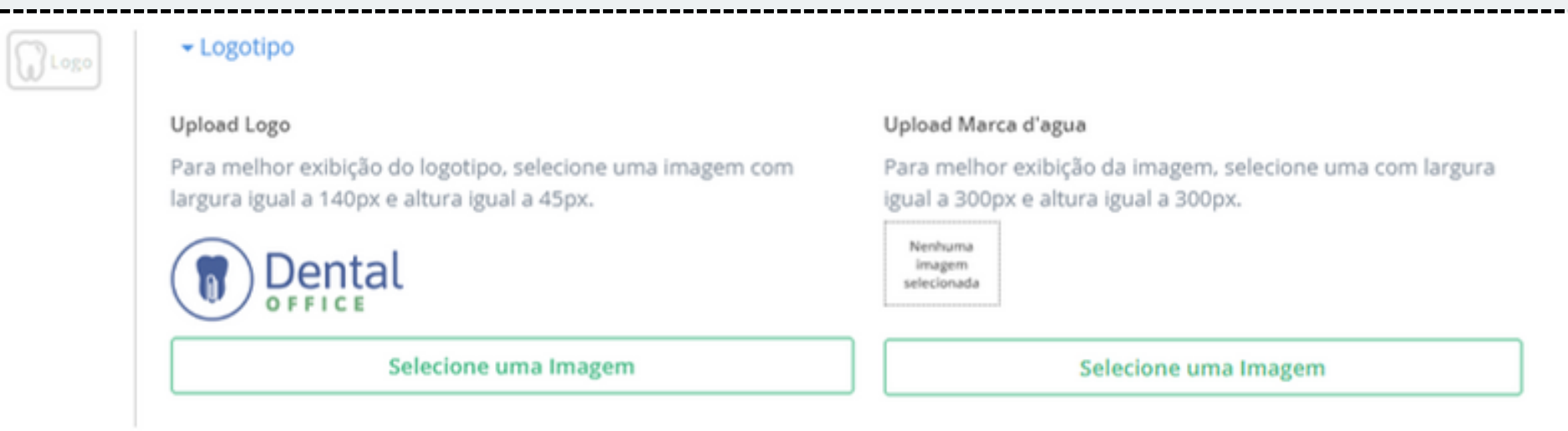

#### **4° Passo**

Contamos com uma integração direta do **Gmail** para a configuração de email, sendo necessário somente **vincular a conta logada** no navegador ou a que deseja utilizar para o envio de e-mail diretamente ao Dental Office Cloud.

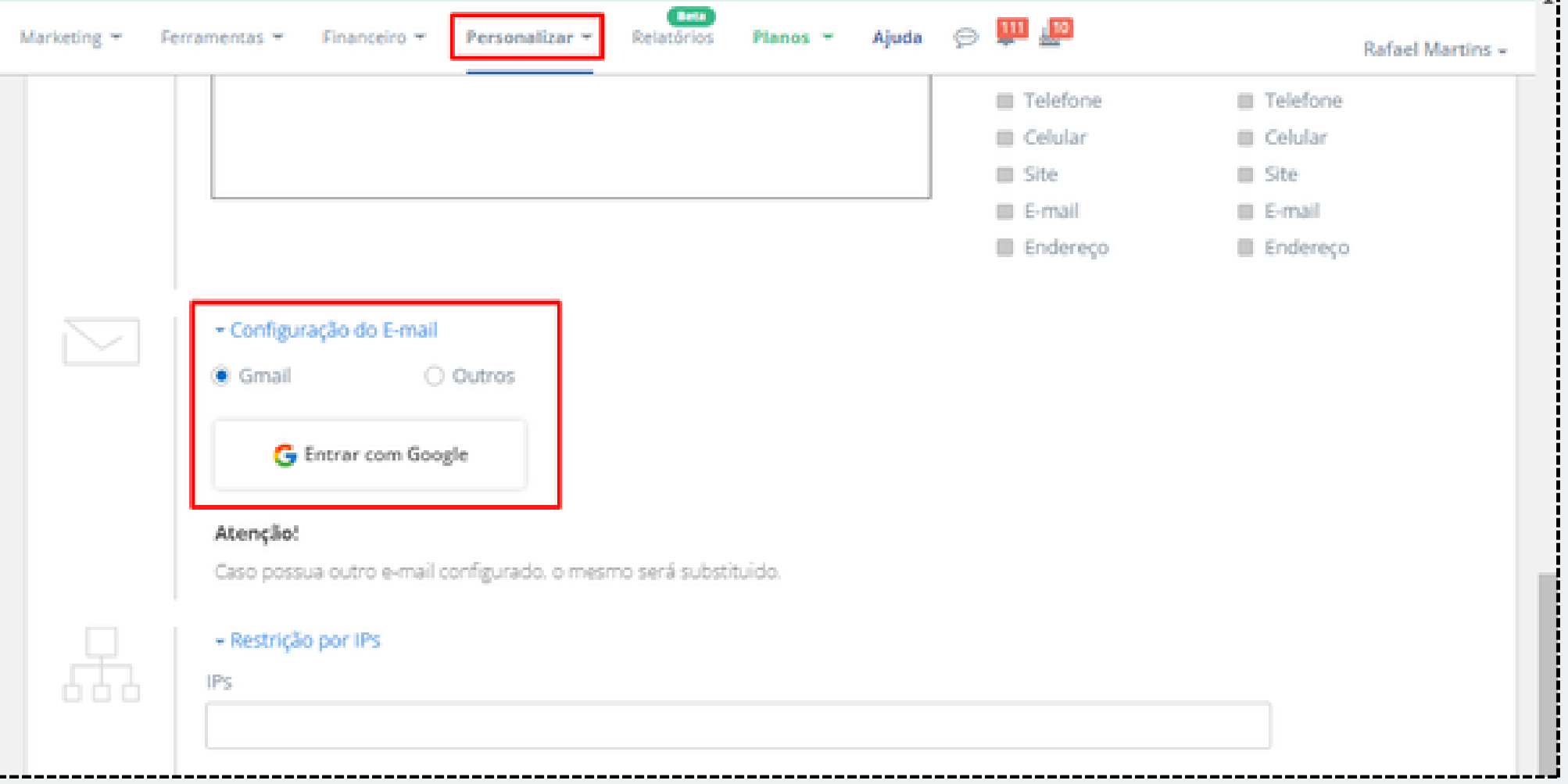

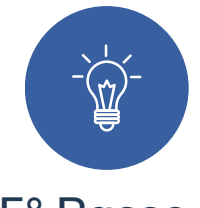

## **Menu Personalizar CADASTRO DE CLÍNICA**

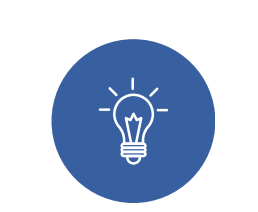

#### **5° Passo**

Provedores de e-mail próprios têm uma configuração própria e é necessário acionar o provedor para que façam a liberação do envio de e-mails por softwares de terceiros.

Para a configuração de outros domínios de e-mail: no campo E-mail, insira o endereço de email que a clínica utiliza > Em Conta, repita o endereço de email > Insira a senha para acesso.

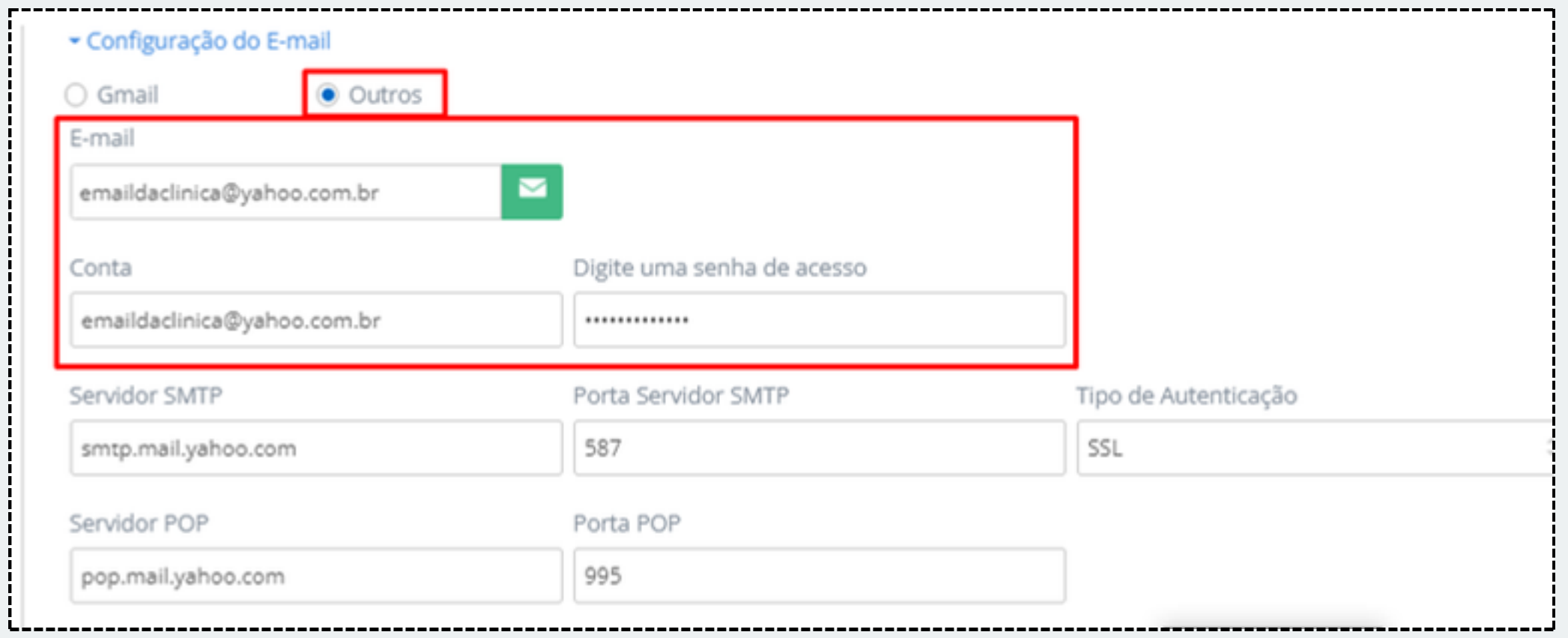

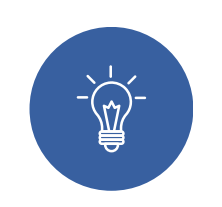

#### **6° Passo**

Em **Configurações Gerais**, defina se o dentista poderá visualizar apenas a sua agenda, quando selecionado a opção de restringir a agenda do Cir. dentista, ou quando não selecionado, poderá visualizar a agenda de todos os dentistas,

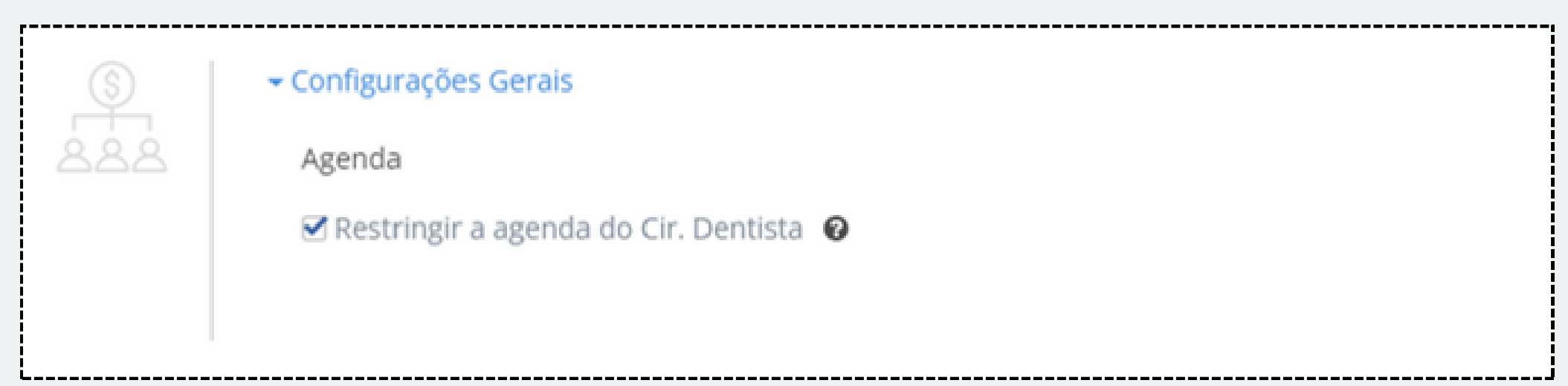

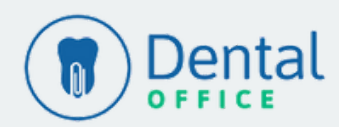

## **Menu Personalizar CADASTRO DE USUÁRIOS**

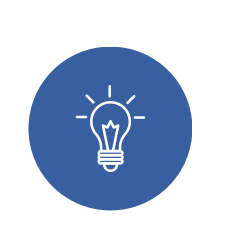

#### **1° Passo**

No cadastro de usuários, clique no botão verde "Adicionar Usuários".

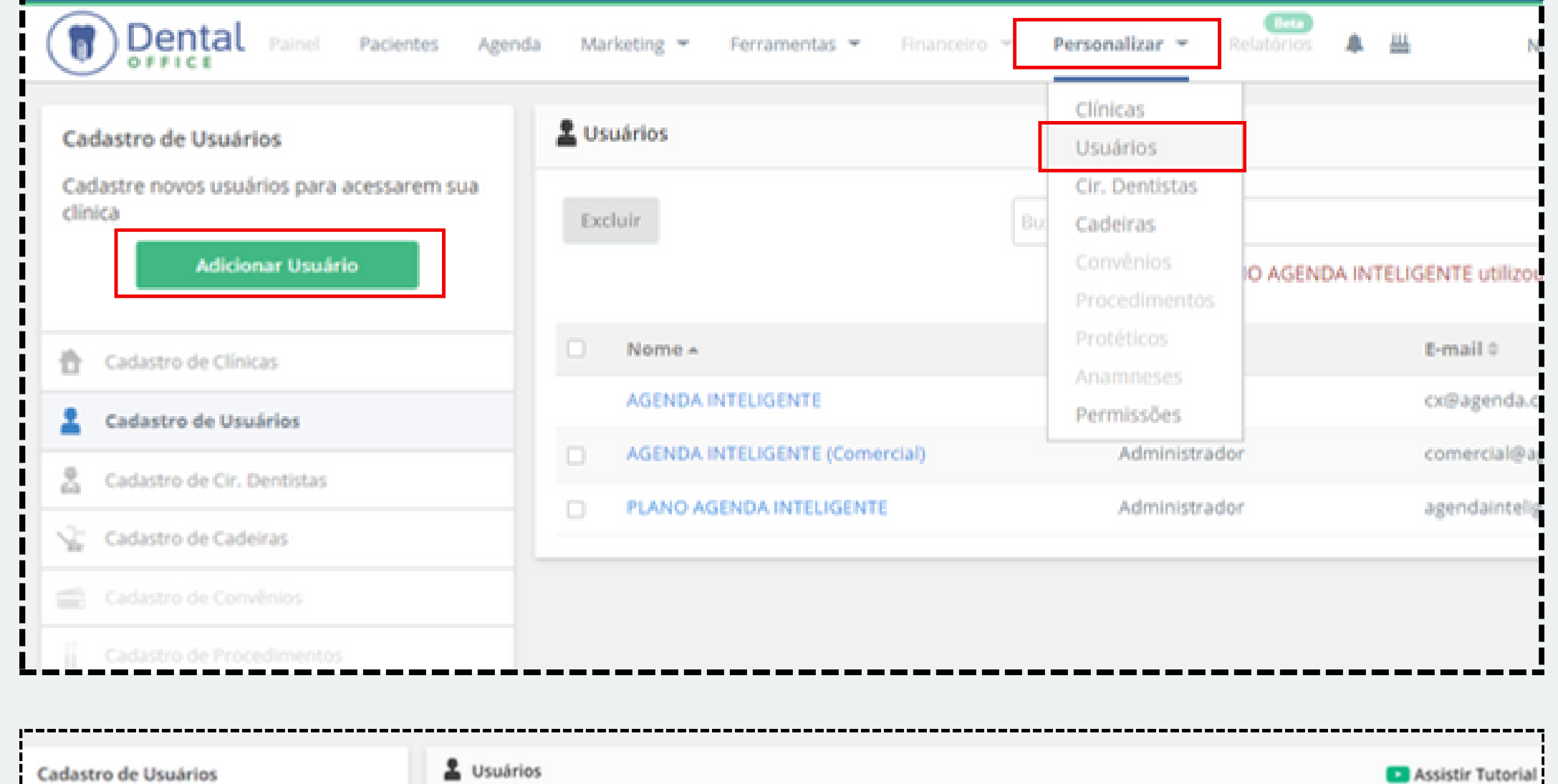

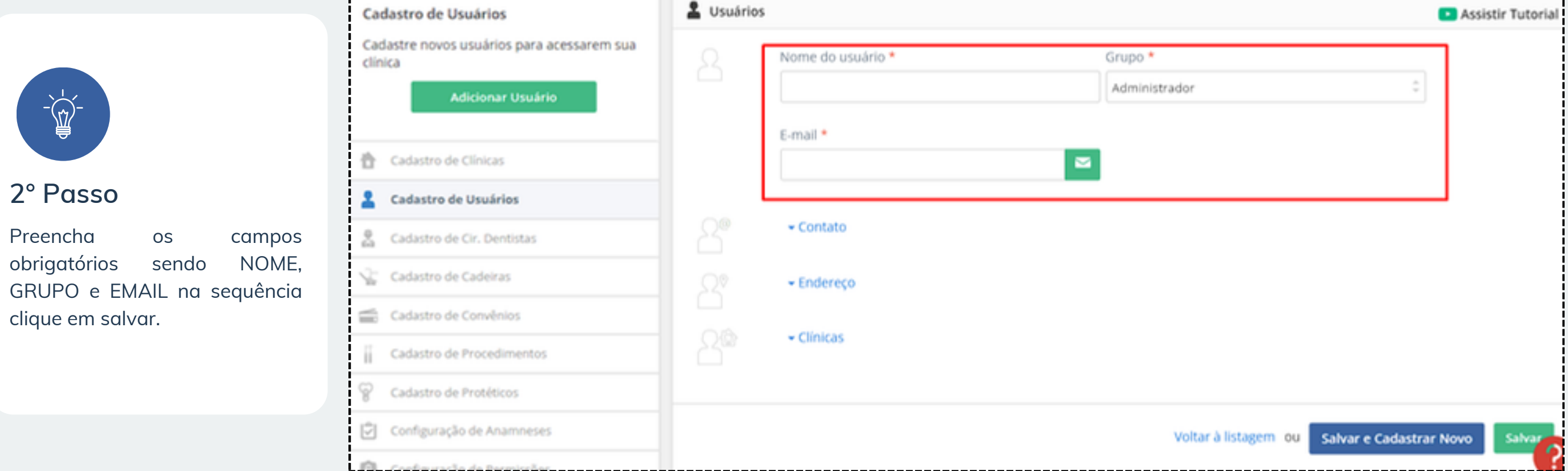

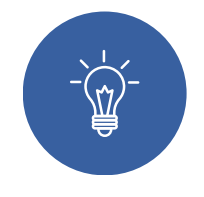

**3° Passo**

Feito isso, o sistema irá enviar um e-mail para confirmação de cadastro e criação de senha, abra o e-mail e clique no link recebido.

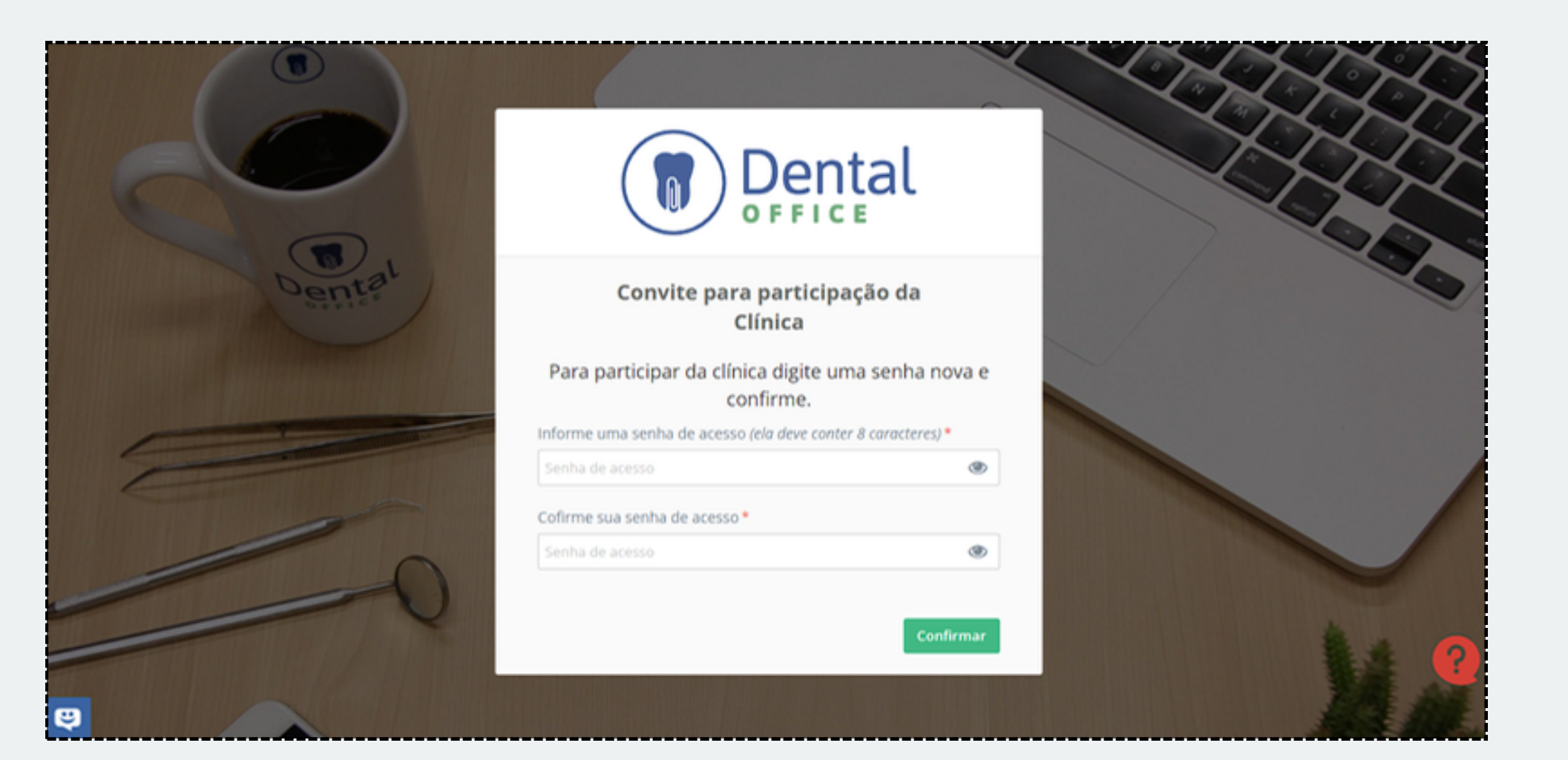

<span id="page-4-0"></span>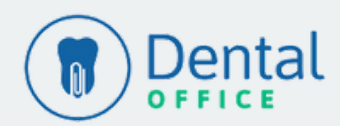

## **Menu Personalizar CADASTRO DE CADEIRAS**

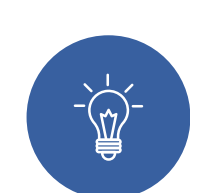

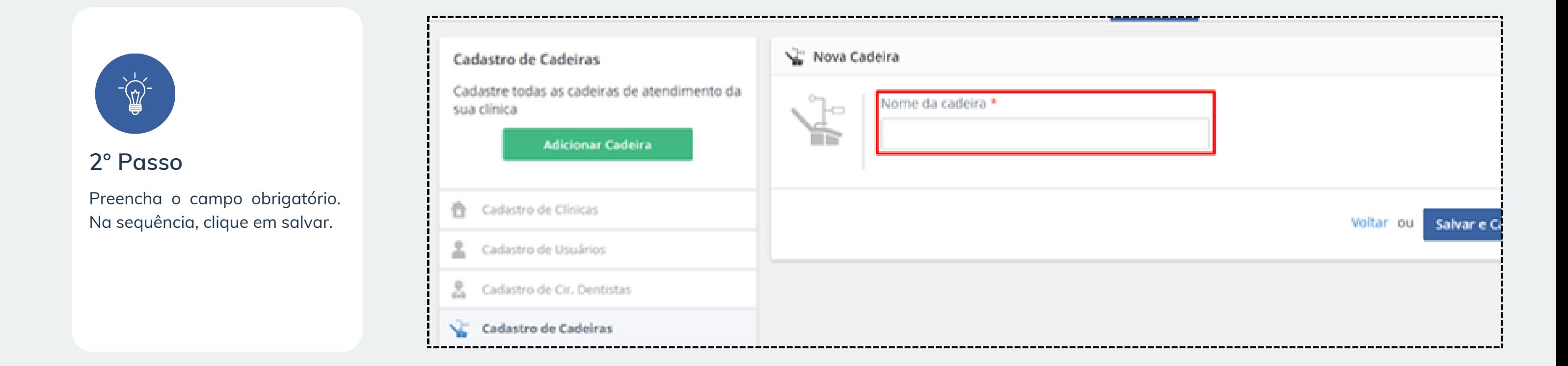

#### **1° Passo**

No cadastro de cadeiras, clique no botão verde "Adicionar Cadeiras".

![](_page_5_Picture_99.jpeg)

<span id="page-5-0"></span>![](_page_5_Picture_0.jpeg)

## **Menu Personalizar CADASTRO DE DENTISTAS**

![](_page_6_Picture_3.jpeg)

![](_page_6_Picture_9.jpeg)

Preencha o Nome da dentista e Dados Pessoais.

![](_page_6_Picture_122.jpeg)

![](_page_6_Picture_12.jpeg)

**1° Passo** Clique em "Adicionar Dentista".

![](_page_6_Picture_123.jpeg)

Cadastro de Cir. Dentistas

Assistir Tutorial

**3° Passo**

Na opção "Configuração dos horários de atendimento", escolha a CADEIRA que será vinculada ao seu horário:

![](_page_6_Picture_124.jpeg)

<span id="page-6-0"></span>![](_page_6_Picture_0.jpeg)

## **Menu Personalizar CADASTRO DE DENTISTAS**

![](_page_7_Picture_3.jpeg)

#### **5° Passo**

Se houver pausa para o almoço, você deve configurar conforme a imagem a seguir:

Agora basta clicar no botão Aplicar > Salvar.

![](_page_7_Picture_158.jpeg)

#### **4° Passo**

Clique no botão "Configurar" para abrir a tela e inserir os horários. Clique em "Novo período" e adicione os dias da semana e, para alterá-los basta clicar sobre eles.

![](_page_7_Picture_159.jpeg)

## $-\widetilde{\mathbb{Z}}$

![](_page_7_Picture_0.jpeg)

![](_page_8_Picture_247.jpeg)

![](_page_8_Picture_11.jpeg)

## **Menu Personalizar CADASTRO DE CONVÊNIOS**

![](_page_8_Picture_3.jpeg)

#### **2° Passo**

Preencha os campos obrigatórios, sendo NOME DO CONVÊNIO, na sequência preencha os "Dados Principais" e clique em salvar.

#### **1° Passo**

No cadastro de convênios, clique no botão verde "Adicionar Convênio". Lembrando que dessa forma, você está criando uma tabela vazia, sem nenhum procedimento.

![](_page_8_Picture_248.jpeg)

![](_page_8_Picture_7.jpeg)

<span id="page-8-0"></span>![](_page_8_Picture_0.jpeg)

[Voltar](#page-1-0) ao Menu

#### **3° Passo**

Você pode optar por duplicar a tabela "Particular" que o sistema traz pronta, onde contém mais de 200 procedimentos ja cadastrados. Para isso, basta selecionar a tabela > duplicar convêinio. Feito isso, basta apenas alterar o nome da cópia para o nome do convênio.

![](_page_8_Picture_249.jpeg)

## **Menu Personalizar CADASTRO DEPROCEDIMENTOS**

![](_page_9_Picture_3.jpeg)

#### **2° Passo**

Escolha o tipo de procedimento e a imagem relacionada e depois clique em Salvar.

![](_page_9_Picture_10.jpeg)

![](_page_9_Picture_11.jpeg)

#### **1° Passo**

No cadastro de procedimentos clique no botão verde "Adicionar Procedimentos". Preencha os campos obrigatórios sendo NOME DO PROCEDIMENTO, VALOR, NOME DO CONVENIO e CATEGORIA.

![](_page_9_Picture_218.jpeg)

![](_page_9_Picture_7.jpeg)

#### **Dica**

Confira a configuração dos ícones. Lembrando que, no caso dos procedimentos já cadastrados na tabela Particular, todos os ícones são respectivos de acordo com os procedimentos.

![](_page_9_Picture_219.jpeg)

<span id="page-9-0"></span>![](_page_9_Picture_0.jpeg)

#### **1° Passo**

Preencha o Nome do Protético e Clínica. Esse cadastro é referente a empresa que fornece os protéticos para a sua clínica. Depois basta salvar.

![](_page_10_Picture_136.jpeg)

### **Menu Personalizar CADASTRO DE PROTÉTICOS**

![](_page_10_Picture_3.jpeg)

## **Menu Personalizar CONFIGURAÇÃO DE ANAMNESES**

![](_page_10_Picture_8.jpeg)

#### **1° Passo**

No menu superior, clique sobre a aba Personalizar e em seguida Anamnese.

![](_page_10_Picture_137.jpeg)

<span id="page-10-0"></span>![](_page_10_Picture_0.jpeg)

### **Menu Personalizar CONFIGURAÇÃO DE ANAMNESES**

![](_page_11_Picture_3.jpeg)

#### **2° Passo**

Informe o nome da ficha e na sequencia existem duas opções: clique em Seção para categorizar as perguntas ou em Nova Pergunta para criar a questão.

![](_page_11_Picture_193.jpeg)

![](_page_11_Picture_7.jpeg)

#### **3° Passo**

Dentro de cada pergunta podem ser criadas resposta com Alternativas, Alternativas e Texto ou somente Texto.

![](_page_11_Picture_194.jpeg)

![](_page_11_Picture_11.jpeg)

Ainda na criação da pergunta é possível gerar um Alerta para uma determinada pergunta, após criar a pergunta clique em Salvar.

![](_page_11_Picture_195.jpeg)

![](_page_11_Picture_0.jpeg)

## **Menu Personalizar**

**CONFIGURAÇÃO DE PERMISSÕES**

![](_page_12_Picture_4.jpeg)

#### **2° Passo**

Perceba que na tela que se abrirá, vai te mostrar de forma simples e intuitiva cada menu do sistema e seus respectivos submenus.

![](_page_12_Picture_11.jpeg)

#### **1° Passo**

Para configurar as permissões de acesso e bloqueio do sistema, acesse com o usuário ADMINISTRADOR o menu Personalizar > Permissões.

![](_page_12_Picture_218.jpeg)

![](_page_12_Picture_8.jpeg)

#### **3° Passo**

Basta agora escolher o grupo de usuários que deseja definir as permissões de acesso e bloqueio. E ticar em verde se deseja que tenha acesso, ou em vermelho se for bloqueá-lo.

![](_page_12_Picture_219.jpeg)

![](_page_12_Picture_220.jpeg)

<span id="page-12-0"></span>![](_page_12_Picture_0.jpeg)